## **SSA Account Registration &Activation Instructions**

Below are the steps to set up an account with Social Security. Please set up a login and password and keep this information in a safe place. Our team will need this information to help you complete your Medicare enrollment. If at any time you get "stuck" and feel as if you would like assistance with creating this account, please contact our office and set up a time for someone from our team to assist you.

## **\*Note if you are unsuccessful in completing this you may have to contact SSA directly since unsuccessful attempts can lead to locking your account\***

Please reach out if you need assistance by calling 636-561-5060 and dialing the proper extension for your Steinlage Team Member of choice.

## **You will need the following to set up this account:**

- -An active email that you have full access to. -A mobile phone number/text message capabilities
- -A safe place to keep your Username/Password

**Step One-** You will need to go to the Social Security Administration website at [www.ssa.gov.](http://www.ssa.gov/) Please select *"Sign In/Up"* in the upper right corner of the screen.

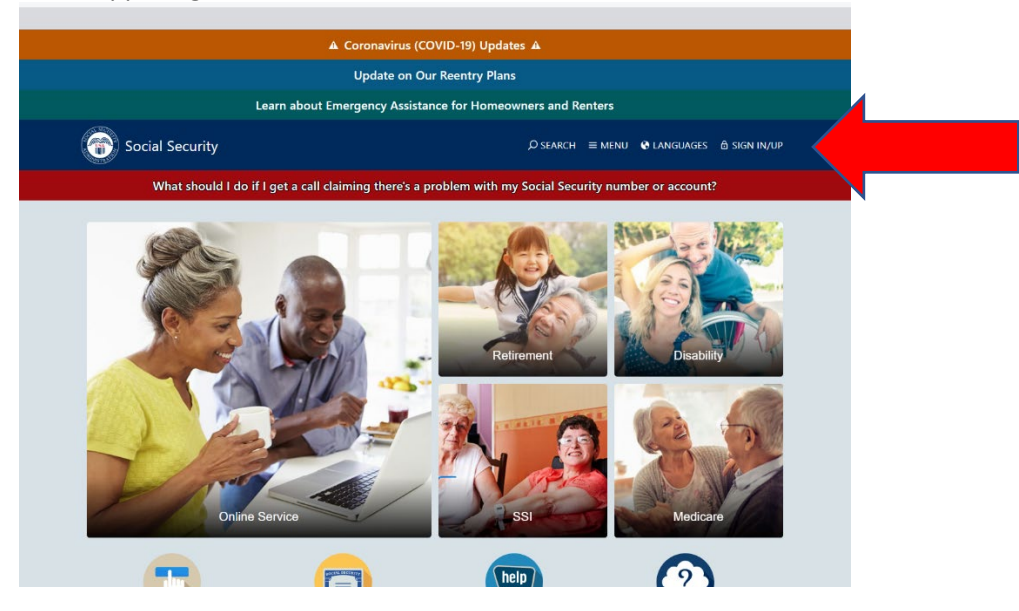

**Step Two-** Select *"my Social Security"* Located on the left-hand side of the screen, this will be the first choice you see listed.

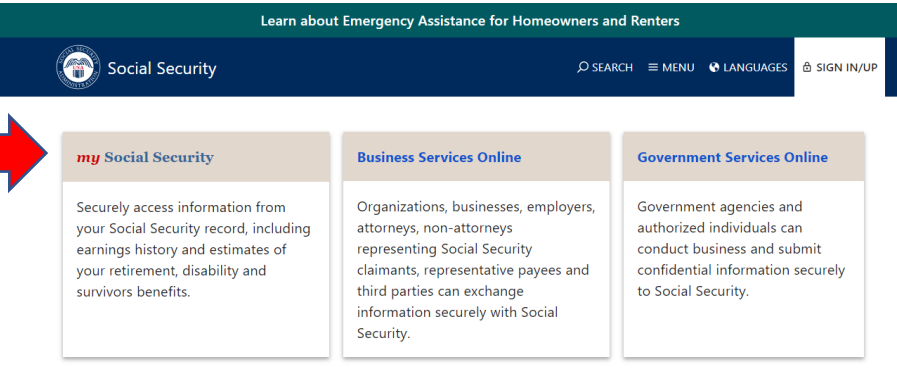

**Step Three-** Select the blue tab *"Sign in with Login.Gov".*

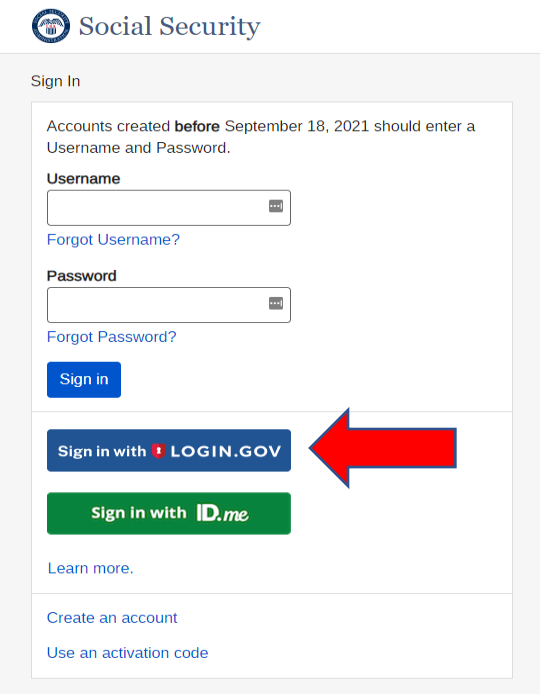

**Step Four-** Enter the information requested. When you hit *"Submit"* you will receive a code via text message that you will need to enter for verification.

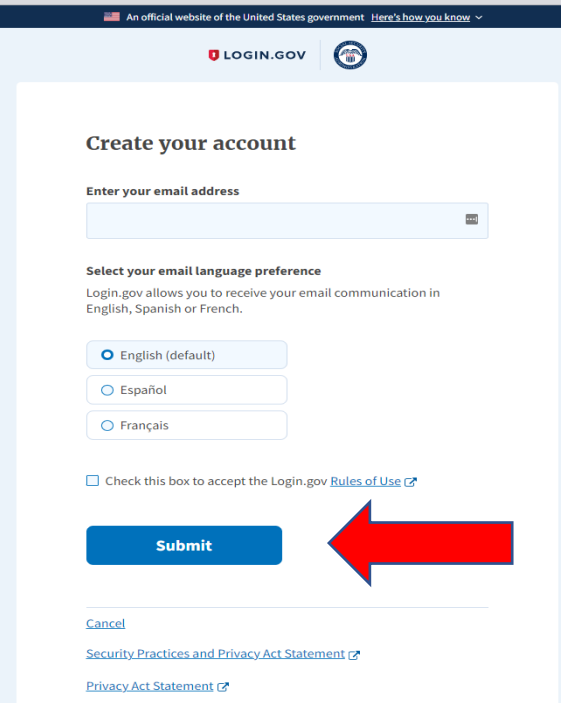

**Step Five-** Once you have successfully set up the account, please provide the information to the designated Steinlage Team Member and let us know you have completed your SSA account activation unless noted otherwise by our team.

Good luck! We look forward to assisting you with all your insurance needs!

Thank you, *The Steinlage Insurance Team*